## **GPSMAP 495 Keys**

# **Using the Direct To Key**

## **Using the NRST/Find Key**

**GPSMAP®** 495 Quick Reference Guide

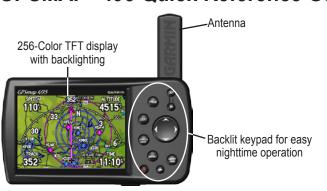

Antenna collapses

for storage. Be

sure the antenna

is up (as shown)

to receive satellite

signals.

External power

connector under

weather cap

USB

connector

under

weather cap

IN/OUT—press to zoom in or zoom out on the Map Page.

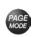

PAGE/MODE—press to cycle through the main pages in sequence and remove a submenu from the display. Press and hold to switch between Aviation Mode, Marine Mode, and Automotive Mode.

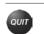

**QUIT**—press to cycle through the main pages in reverse sequence, revert to the previous value in a data entry field, or cancel a function.

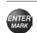

**ENTER/MARK**—press to select a highlighted option, initiate an entry, and then confirm. Press and hold to mark a waypoint.

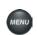

**MENU**—press to view the Options Menu for the current page. Press twice to open the Main Menu.

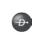

Battery pack. Press tab down

to remove battery pack for

replacement, if necessary.

Slot for optional

data card

**DIRECT TO**—press to start a Go To using airports, navaids, recently used waypoints, or user-created waypoints. Press and hold to open additional information for the current destination (such as communication frequency and runway data). While in Automotive Mode, press and hold for more than one second to open the Next Turn Page and announce the next turn.

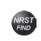

NRST/FIND—press to show the nearest airports, navaids, points of communication, and airspace boundaries in Aviation Mode. When pressed multiple times in Aviation Mode, the Find Menu appears.

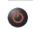

**POWER**—press and hold to turn the unit on or off. Press and release to adjust the backlighting and external speaker volume.

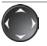

**ROCKER**—press up, down, left, or right to select menu options, enter data, or move the pointer on the Map Page.

Press the **DIRECT TO D** key in Aviation Mode to display the Go To Page. Then select an airport, navaid, recent point, or user-defined point.

In Automotive or Marine Mode, press the **DIRECT TO →** key to open the Navigation window.

#### To Go To an airport or navaid:

 Press the DIRECT TO D→ key to open the Go To Page. Use the ROCKER to select the Aviation tab.

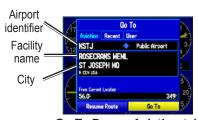

Go To Page—Aviation tab

- 2. Select the identifier, facility name, or city field, and press **ENTER**.
- 3. Enter the identifier, facility name, or city.
- 4. Press **ENTER** when the waypoint is shown and highlighted.
- 5. With the on-screen **Go To** button highlighted, press **ENTER**. A course is plotted from your present location to the selected destination.

### To Go To recently used waypoint or user-created waypoint:

- 1. Press the **DIRECT TO** → key to open the Go To Page.
- 2. Select the **Recent** or **User** tab.
- 3. Highlight a waypoint from the list, and press **ENTER**.
- 4. With the on-screen **Go To** button highlighted, press **ENTER**. A course is plotted from your present location to the selected destination.

Press the NRST/FIND key in Aviation Mode to show the Nearest Pages. Then select an airport, navaid, recent point, or user-defined point.

In Automotive or Marine Mode, press the **NRST/FIND** key to open the Find Menu.

#### To select an item as your destination from the Nearest Pages:

- 1. Press the NRST/FIND key.
- 2. To select a different category, use the **ROCKER** to select the tab along the top of the page.

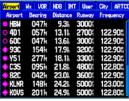

Nearest Page: Airport tab

- Use the ROCKER to highlight a waypoint on the list, and press ENTER. The corresponding waypoint information page appears.
  - For airports, use the **ROCKER** to select the tabs across the top of the information pages and show the airport data.
- Highlight Go To, and press ENTER to navigate to the point. Press QUIT to return to the Nearest Pages. You can also highlight any of the on-screen buttons to perform that action, such as Delete or Show Map.

## Creating and Using a Flight Plan (Route)

#### To create and use a flight plan (route):

- 1. Press the **MENU** key twice to open the Main Menu.
- 2. Highlight **Route** from the vertical list of tabs.
- 3. Highlight the first available blank route slot, and press **ENTER**.
- 4. Press **ENTER** to find items to add to the route.

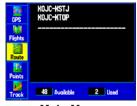

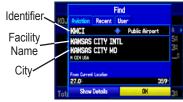

Main Menu **Route Tab** 

Adding Points to the route.

- 5. Select or enter the identifier, facility name, or city field, and press ENTER.
- 6. Press **ENTER** when the point is shown.
- 7. With the on-screen **OK** button highlighted, press **ENTER**. The point is added to the route.
- 8. When you are finished adding points to your route, press **QUIT** to view the Routes tab again. Your new route is highlighted.
- 9. Press MENU, select Activate Route, and press ENTER to start navigating your route.

### **Selecting an Approach**

### To select and navigate an approach from the Active Route Page:

- 1. Press **PAGE** until the Active Goto (or Active Route) Page appears.
- 2. Press MENU to open the options menu. Highlight Select Approach, and press **ENTER**.
- 3. Use the **ROCKER** to select the approach from the window, and press ENTER.

### To select and navigate an approach for the destination airport:

- 1. Press **DIRECT TO D** to open the Go To Page.
- 2. Press MENU to open the options menu. Highlight Select Approach, and press ENTER.
- 3. Use the **ROCKER** to select the approach from the pop-up window, and press ENTER.

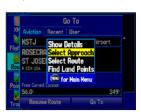

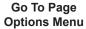

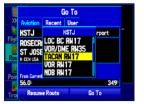

Go To Page Selecting an Approach

4. A "Vectors?" window appears. Use the **ROCKER** to select **Yes**, and press **ENTER**. The GPSMAP 495 removes the destination airport from the Go To Page (not from your flight plan/route), and replaces it with the approach waypoints.

### Marking a Waypoint

#### To mark your present location:

- 1. Press and hold the ENTER/MARK key until the New Waypoint Page appears.
- 2. To accept the waypoint with the default name and symbol, highlight OK, and press ENTER/MARK.

To change the information on the New Waypoint Page, highlight the appropriate field, and press ENTER/MARK. After entering and confirming your changes, highlight **OK**, and press **ENTER/MARK**.

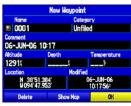

**New Waypoint Page** 

#### To create a new waypoint using the Map Page:

- 1. Press **PAGE** until the Map Page appears.
- 2. Move the pointer to the map location or feature.
- 3. Press and guickly release the **ENTER** key to capture the pointer's location. The New Map Waypoint Page appears.
  - If you have highlighted a map feature, an information page appears after you press ENTER. Use the ROCKER to highlight Save, and press **ENTER** to save the item as a waypoint.
- 4. To accept the waypoint with the default name and symbol, highlight OK, and press ENTER.

To change any information on the New Map Waypoint Page, highlight the appropriate field, and press ENTER. After entering and confirming your changes, highlight **OK**, and press **ENTER**.

## Finding a Land or Marine Item

When in Automotive or Marine Mode, pressing NRST/FIND displays the Find Menu, shown below. To show the Find Menu in Aviation Mode, press the **NRST/FIND** key multiple times.

### To find a waypoint or other item from your current location:

- 1. From any page, press NRST/FIND.
- 2. Highlight a category from the list, and press **ENTER**.
- 3. Highlight an item from the list, and press **ENTER**.

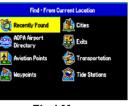

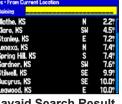

Find Menu

**Navaid Search Result** 

#### To activate a Go To from the Find Menu:

- 1. Select a waypoint or point of interest as previously described, and press ENTER. The Waypoint Review Page automatically appears.
- 2. With the **Go To** button highlighted, press **ENTER** to begin navigation.